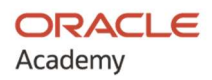

#### Preguntas Frecuentes para Cursos de Oracle Academy

## 1. Olvidé mi contraseña de estudiante y no puedo ingresar al Student Hub. ¿Cómo recupero mi contraseña?

En caso de que su contraseña no funcione o haya sido olvidada, solicite el cambio a través de la plataforma de Oracle Academy haciendo clic en "forgotten password".

El sistema generará una nueva ventana y le pedirá que introduzca su Usuario o correo electrónico. Para su rol de estudiante, introduzca solamente el usuario que le fue asignado, el que inicia con las letras OA. No introduzca un correo electrónico. Luego de clic en el botón "Submit".

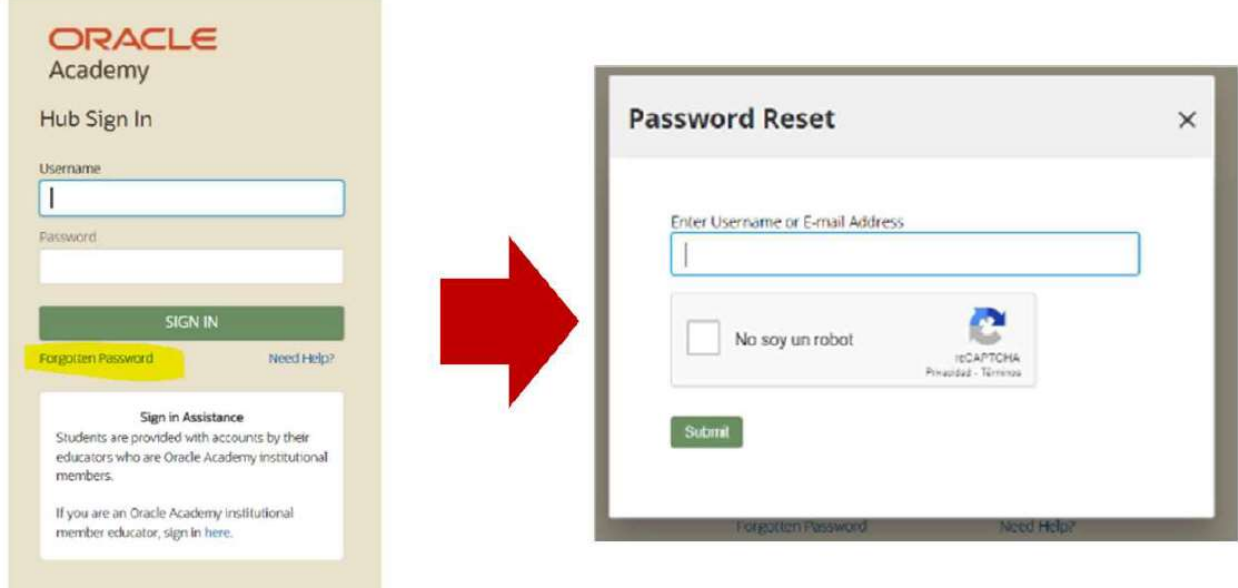

En un plazo máximo de 24 horas hábiles se le restablecerá la contraseña para que pueda ingresar nuevamente a la plataforma de Oracle Academy utilizando como contraseña oracleacademy.

Tenga en cuenta que no recibirá una notificación, simplemente ingrese a la plataforma 24 horas hábiles después de haber hecho la solicitud.

## 2. Estoy inscrito en los cursos de bases de datos y no tengo acceso a APEX. ¿Qué debo hacer?

Usted recibirá un correo electrónico de MinTic en donde le será informado su espacio de trabajo, su usuario y contraseña de APEX. Tenga en cuenta que el usuario y la contraseña de APEX son diferentes al usuario OA designado para ingresar a la plataforma de Oracle Academy.

APEX es una herramienta diferente a la plataforma de Oracle Academy, en donde se hacen las prácticas de Bases de Datos.

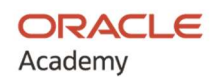

### 3. ¿Cómo ingreso a APEX?

Ingrese a https://iacademy2.oracle.com

Ingrese el nombre de su espacio de trabajo que le fue suministrado (no es el mismo usuario OA) Ingrese su usuario del espacio de trabajo (es el mismo nombre del espacio de trabajo) Ingrese la contraseña que le fue suministrada para su espacio de trabajo en APEX

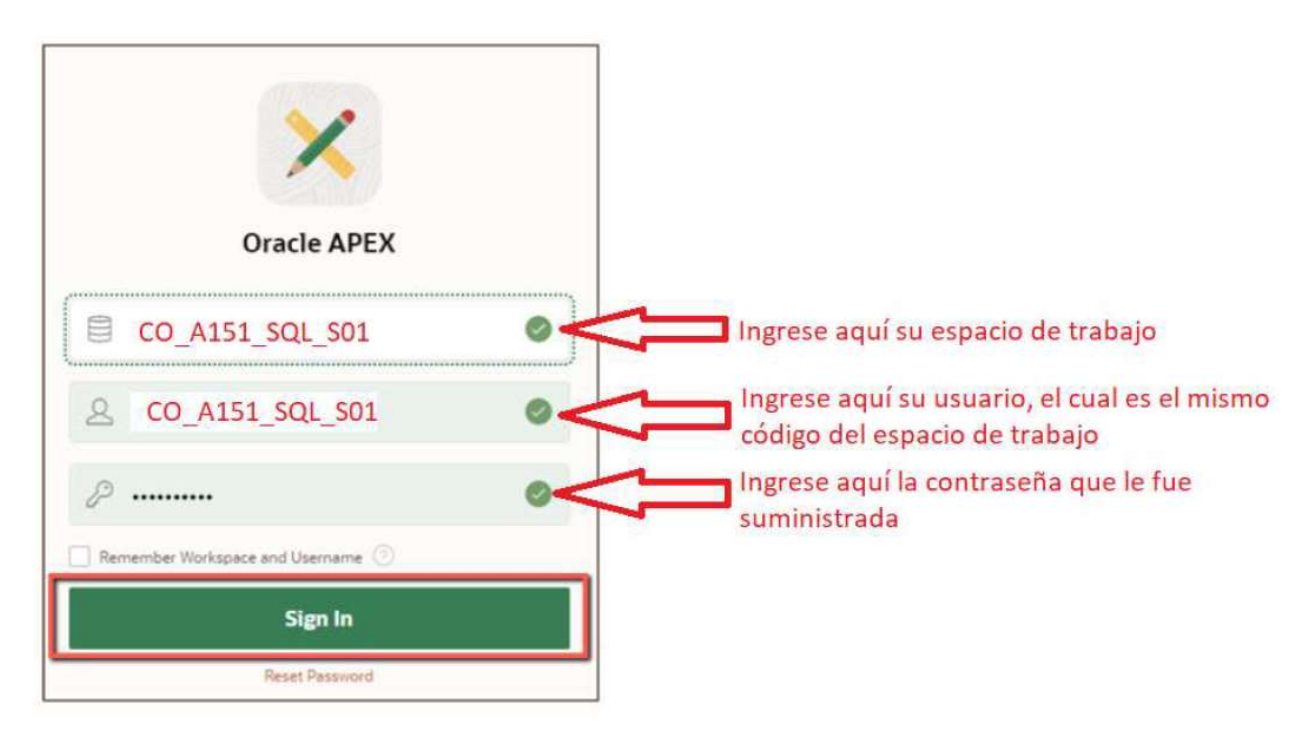

El sistema le pedirá designar su propia contraseña: Ingrésela y de nuevo confírmela. Luego de clic en "Change Password"

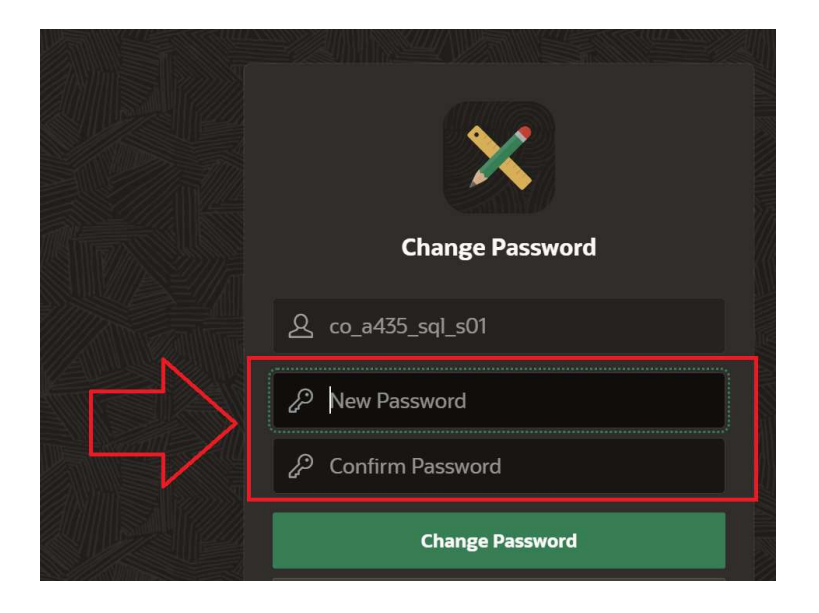

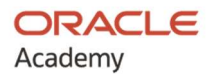

# 4. Estoy inscrito en el curso de Nube Oracle Cloud Infrastructure Foundations I pero veo que el curso está en inglés. ¿Tengo acceso a material de apoyo en español?

Si, siga estos pasos para encontrar el material de apoyo en español:

1. De clic en el título de su canal

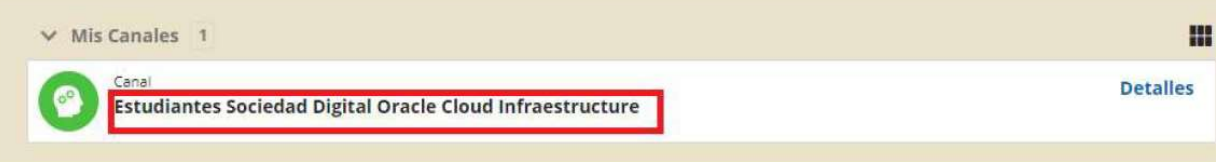

2. De clic en la pestaña "contenido"

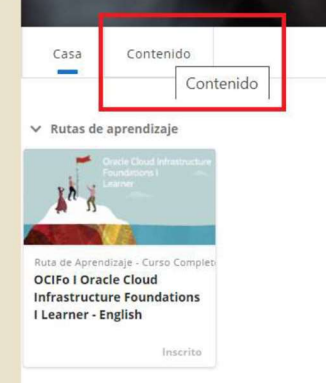

3. De clic en "Buscar todos"

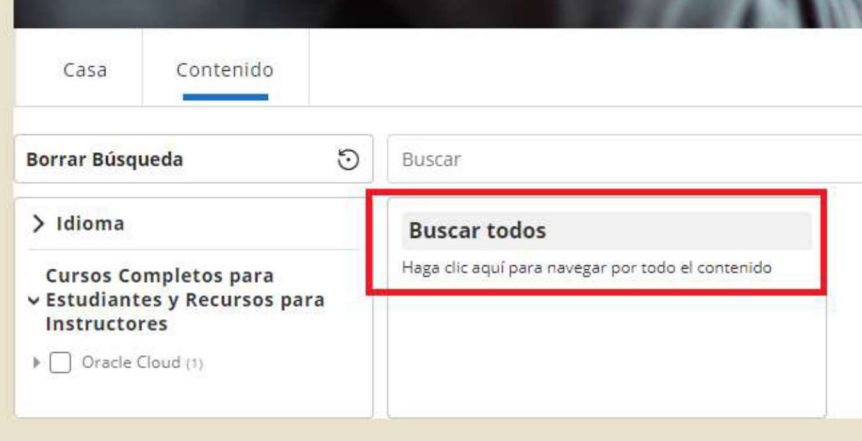

4. Encontrará todo el material de apoyo dispuesto en español. Tenga en cuenta que el material de apoyo en español no es el curso de Nube y no otorga certificado. Este es solo un material dispuesto para apoyar el proceso de aprendizaje.

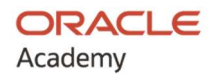

# 5. Estoy inscrito en el curso de Nube Oracle Cloud Infrastructure Foundations I. ¿Qué necesito para mis prácticas?

Recibirá un correo electrónico de Oracle Academy Cloud, en donde se le informará sobre la aprobación de una cuenta de nube de Oracle, y en ese mismo correo, las instrucciones para configurar su instancia de nube. Cuando esté configurando su instancia de nube, el formato de registro le pedirá seleccionar el tipo de cuenta, por favor seleccione "Individual". No seleccione la opción "corporate" o "Corporativo"

#### 6. Estoy inscrito en un curso de Java, ¿debo descargar algún software?

Si, en la sección 0 de cada curso está descrito todo el software que se debe descargar para poder hacer sus prácticas.

## 7. He intentado descargar el software pero me pide utilizar usuario y contraseña. ¿Debo utilizar el mismo usuario y contraseña para ingresar a la plataforma de Oracle Academy?

No. En ese caso, debe hacer el registro de usuario Oracle, dando clic en la opción "Crear cuenta". Este proceso deberá hacerlo con una cuenta de correo personal.

#### 8. ¿Dónde encuentro las guías de práctica de los cursos?

Tenga en cuenta que algunas lecciones tienen guías de práctica y otras no. Para identificar qué lecciones tienen prácticas, al dar clic en la lección que está tomando, en el lado derecho de la pantalla encontrará "Materiales de Referencia". Descargue el material de guía para hacer sus prácticas y proyectos.

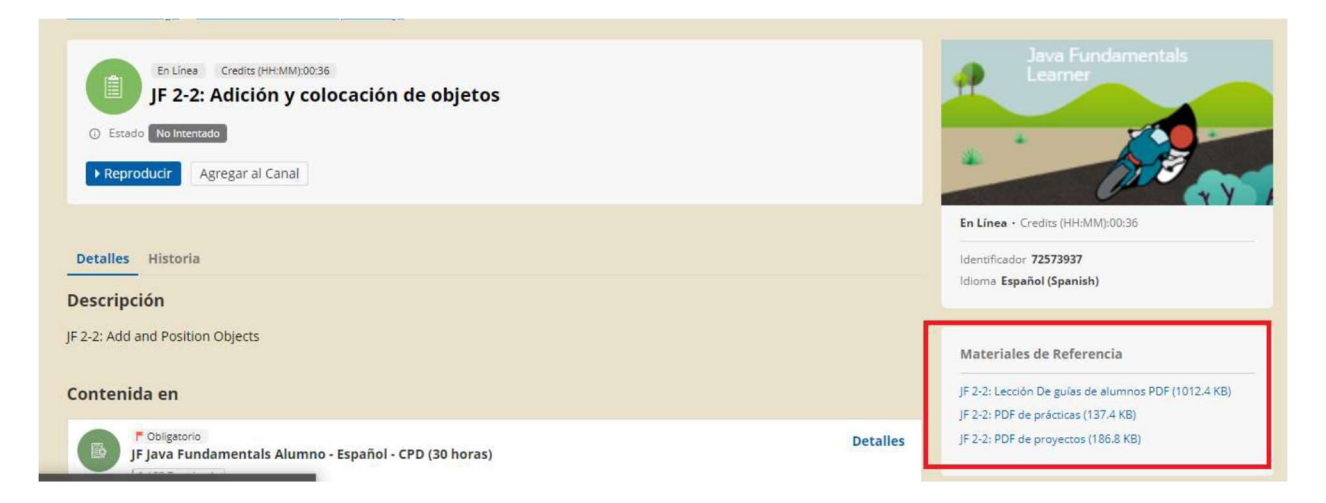

## 9. Me inscribí en un curso de Java y en un curso de Bases de Datos, ¿me aparecerán los dos cursos con un mismo usuario?

No, por cada temática usted recibirá un usuario diferente, por lo que deberá utilizar un usuario OA por cada curso en el que se haya inscrito.

Tenga en cuenta que esta regla no aplica si se inscribió a un curso de Bases de Datos, por defecto encontrará en la plataforma dos cursos incluidos y no será necesario utilizar dos usuarios distintos.

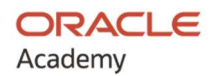

#### 10. Mi cuenta de APEX está bloqueada, ¿qué debo hacer?

Esto ocurre cuando se realizan más de 3 intentos para ingresar. En este caso, no de clic en la opción "Reset Password". Envíe un correo a sociedad.digital@mintic.gov.co indicando su usuario OA, el curso en el que está inscrito y el espacio de trabajo que le fue designado. Espere 24 horas hábiles para la respuesta.

Importante: El desbloqueo de cuenta APEX se realiza por una única vez, por lo que debe ser precavido en guardar su usuario y contraseña. Le recomendamos usar la función "Remember Workspace and Username" que aparece en APEX.

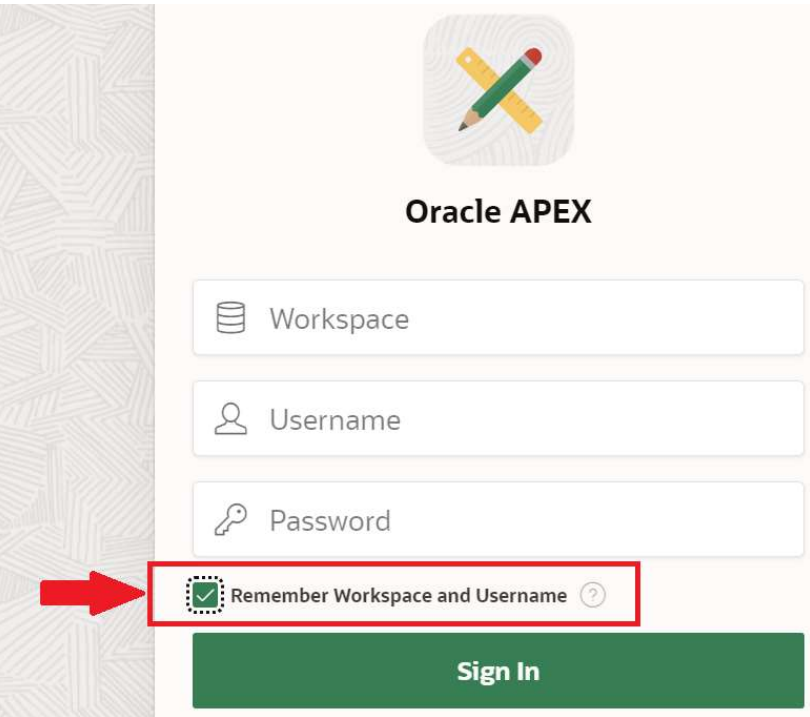

11. En caso de no encontrar respuesta a su pregunta, por favor envíe un correo a sociedad.digital@mintic.gov.co